### **Phase 1 Mapping**

-The Washington State Redistricting Commission is pleased to unveil our Phase 1 mapping tool. This tool will give the public the opportunity to draw legislative and congressional districts using the most accurate 2020 population estimates. This "Phase 1" mapping will continue through August when the official data necessary for redistricting is released. At that time, we will update the tool with the official data and move to "Phase 2." Please contact Daniel Pailthorp, daniel.pailthorp@redistricting.wa.gov, and Justin Bennett, justin.bennett@redistricting.wa.gov, with any questions or if you are in need of technical support.

Phase 1 – What is available:

- The ability to map legislative and congressional districts using population estimates from the Washington State Office of Financial Management (OFM): The OFM data are the most accurate population *estimates* available. OFM's statewide estimate of the population in 2020 is within 0.5191 percent of officially reported apportionment data from the U.S. Census Bureau.
- The ability to draw maps at the county, precinct and census block level.

What is not available until Phase 2:

- The ability to draw maps with official redistricting data (P.L. 94-171) from the U.S. Census Bureau: Due to the pandemic, the official data from the 2020 Census is delayed and will not be available until August.
- Adjusted census blocks based on the relocation of residents in state custody to their last known address for redistricting purposes based on legislation passed in 2019.

# **Making a Map**

#### **1 – Make an account**

- Go to https://washington.mydistricting.com/legdistricting/washington
- Register for an account
- Login to the tool

## **2- Understanding the Tabs**

- Dashboard: This tab allows you to message other users and staff with questions. Please contact only Justin Bennett – Administrator- justin.bennett@redistricting.wa.gov and Daniel Pailthorp -Administrator – daniel.pailthorp@redistricting.wa.gov with your questions.
- Plan Manager: This tab is where you create or import a map. When you have created maps, you will see them here.
- Plan Editor: This tab is where map drawing occurs, once you have made a plan via the *plan manager* tab.
- Reports: After you have made a map, this tab will allow you to see population data and comments made by others on your map.

# **3** – **Making a Map**

- Select the *Plan Manager* tab on the left of your screen.
- Click *Create Plan* (green button at top right).

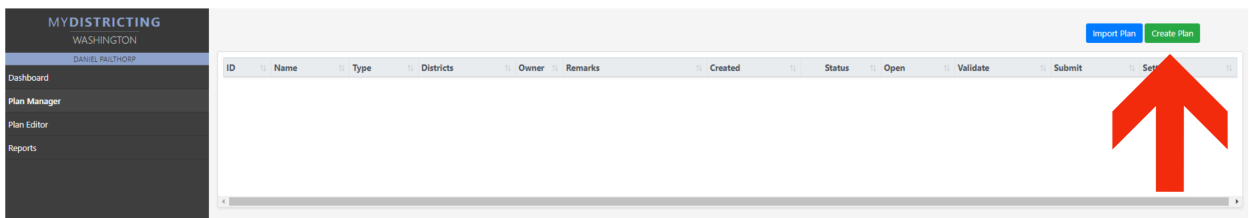

• Assign a name and description to the plan.

# **4 - Selecting your Plan Type (Data Set)**

- There are four options for your data. The Commission recommends either of the second two options-
	- $\circ$  Legislative 2010 Is only the 2010 legislative maps and 2010 census data
	- $\circ$  Congressional 2010 Is only the 2010 congressional maps and 2010 census data
- $\circ$  Legislative Estimated 2020 2010 to 2020 legislative maps and OFM 2020 population estimates with ACS (American Community Survey) demographic estimates
- o Congressional Estimated 2020 2010 to 2020 congressional maps and OFM 2020 population estimates with ACS (American Community Survey) demographic estimates
- $\circ$  If you are using the mapping tool to draw districts according to population estimates in 2020, please use either of the latter two options.
- The commission recommends not checking the *start with blank plan* so that you have less work to do to make your map

## **5 – Accessing your map**

- To access and edit your map, return to the *Plan Manager* tab and, on the right side of your screen, select *Open.*
- When you click on *Validate*, the program will check the map to confirm that all geographies (I.e., census blocks) are assigned and that each district is made up of contiguous geographies.
- The *Submit* function is only possible after the plan is validated. Submitting your map indicates to the Commission that you have finished editing and that this map should be considered. **This action cannot be undone, and you cannot access your map after submission.**

## **6- Understanding the Columns**

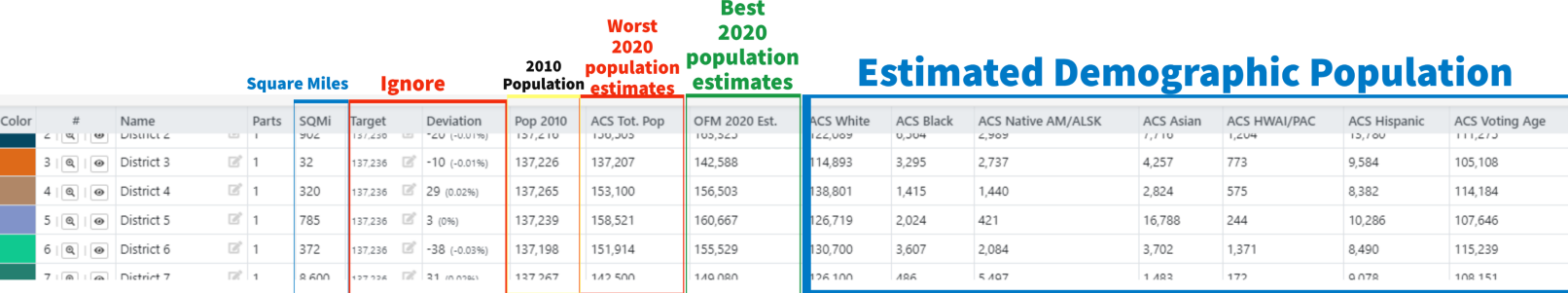

- Please ignore "Target" and "Deviation" columns: These columns are tied to the 2010 Census data and do not reflect the 14.6 percent growth in the state in the last decade. The existence of these columns will not affect your ability to draw a map or have your map considered.
- "OFM 2020 Est." are the most accurate population estimates of Washington anywhere in the country. These estimates are within 0.5191 percent of official census apportionment data.

#### **7 – Comparing data in the tool**

- In the bottom left corner of your map screen, there is a small *folded brochure.*
- Once the *folded brochure* is opened, you can select three different data sources to compare for whatever geographies you have selected or are hovering over, such as counties, precincts, or

census blocks. The available options mirror the columns in the data table below the map. "Pop2020" are the OFM estimates.

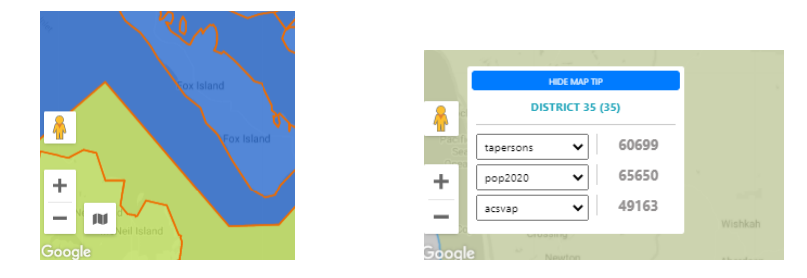

#### **8 – Selecting Geographies**

- There are three levels of geographies that can be selected: counties, precincts, or census blocks. Precincts are defined areas with less than 1,500 active registered voters and is the smallest geographic level at which votes are tabulated in Washington. Census Blocks are the building blocks of the US Census. Each block may or may not contain residents. Blocks are usually bounded by geographic features, such as water or a street, or invisible boundaries, such as city limits. Census blocks are the smallest geographic area the public or Commissioners can use to draw districts. There are 195,574 census blocks in Washington State.
	- $\circ$  Depending on your Zoom level (top right corner of map) you will view either counties, precincts, or census blocks boundaries, county boundaries are blue, precincts are orange, and census blocks are green.
	- $\circ$  Counties are visible from zoom levels 1-10, precincts are visible 11-15, and census blocks are visible 15+
	- o Please allow time to load at the higher zoom levels

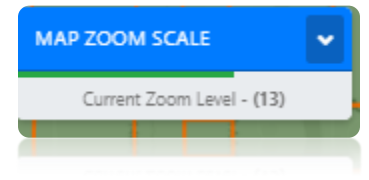

- You are able to select whatever category of geography according to your zoom level.
- Be aware, if you select a type of geography and then change your map zoom level you will not be able to select a different type of geography at the same time.

#### **9 – Assigning Geographies**

o

- Once you have selected a single or several geography, you then can either assign them to a district by:
	- 1. First, selecting the district you would like to assign them to by **clicking that particular district row in the table below**.
	- 2. Then click *assign* on the bottom right of the map -

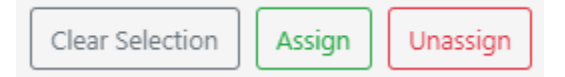

• Click *unassign* does just that and will make those geographies white and add their population totals to the first row in the table below "unassigned"

# **10 – Issues to Be Aware of:**

- Due to the technical difficulty of using population data and census blocks from different years, some precincts appear to span multiple legislative and congressional district. If you zoom in closer, you will see the census blocks that make up each precincts do not span multiple districts. Census blocks are the building blocks of all districts and this error only exists in precinct lines and does not affect the validity of the population data or estimates for a district.
- The OFM population estimates are .0591% off in the statewide totals. There could be greater error in certain areas. These estimates are provided to prepare the public for the official release of census data in August by showing population trends and allowing familiarity with the mapping tool. The commission recommends preparation for small to medium changes in population once the release of official census data occurs
- Due to legislation passed in 2019, persons in state custody are to be counted at their last known residence. This data fix has not occurred yet in the 2020 OFM estimates. Therefore, at this time there are certain precincts where there are state correctional facilities are located there will have significantly fewer residence after this data fix is made. It is not known yet the percentage of persons to be relocated. This issue is hyper specific to the facilities operated by the Department of Corrections, Washington State Department of Children, Youth, and Families, and the Department of Social and Health Services and their facilities' corresponding precincts.

# **11 – When You're Finished with Your Map**

- Once you're finished assigning all geographies to the district, select *validate* in the *Plan Manager*  or in the *Plan Editor* screen.
- *Validate* first checks that all geographies are attached in a district. Second, it checks to see if your plan's deviation is acceptable. Ignore this second part as this check is tied to the underlaying 2010 census data, something that cannot be edited at this time.
- The *Submit* function is only possible after the plan is validated. Submitting your map indicates to the Commission that you have finished editing and that this map should be considered. **This action cannot be undone, and you cannot access your map after submission.**

# **Mapping Best Practices**

### **What constitutes a map acceptable to the commission?** (RCW 44.05.090)

- 1. Population must as equal as practicable.
	- a. There is no legal standard for congressional or legislative district population parity. Based on legal precedent in state and Federal courts , it is recommended that deviation from target populations between congressional districts remain under 1 percent and deviation for legislative districts remain under 5 percent.
	- b. For congressional districts, the target population should be 765,620 if you are using the 2020 OFM estimates.
	- c. For legislative districts, the target population should be 156,249 if you are using the 2020 OFM estimates.
- 2. Maps should be contiguous
	- a. Inherent in the mapping tool and as stated in statute, all districts should be made up of contiguous territory.
		- i. According to RCW 44.05.090 *Land areas may be deemed contiguous if they share a common land border or are connected by a ferry, highway, bridge, or tunnel. Areas separated by geographical boundaries or artificial barriers that prevent transportation within a district should not be deemed contiguous.*
- 3. Partial maps are acceptable
	- a. Your map does not need to cover the entire state. You are welcome to draw a portion of the state with a single or several districts.
	- b. Because the mapping tool software requires all geographies to be assigned prior to *validation,* if you would like to draw only one or a few districts, you're welcome to assign all other geographies to a single district just to meet that software requirement. The commission will still consider the areas you chose to map.

#### **How to make my map more likely to affect the final maps?**

- The Washington State Constitution and RCW 44.05.090 lays out several standards for the Commission to consider and attempt to follow. It is recommended that all public maps do so as well:
	- o Boundaries should try to follow *local political subdivisions,* such as counties, cities, school districts, etc.
	- o Boundaries should try to follow *recognized communities of interest* although there is no definition in statute of this standard.
- o Districts should be made up of *convenient, contiguous, and compact territory* although exceptions are allowable if the territory is accessible by ferry or other transportation means.
- o *The commission's plan shall not be drawn purposely to favor or discriminate against any political party or group, and* the commission plan is also subject to provisions of the Federal Voting Rights Act of 1965.
- o Precincts should, whenever possible, *be wholly within a single legislative district*; and it is recommended that you concentrate on drawing on the precinct level for the most part in order to avoid the significant division of precincts. Since the underlying data is based on 2010 geographies, the precincts in the mapping tool may not line up with current precinct boundaries.